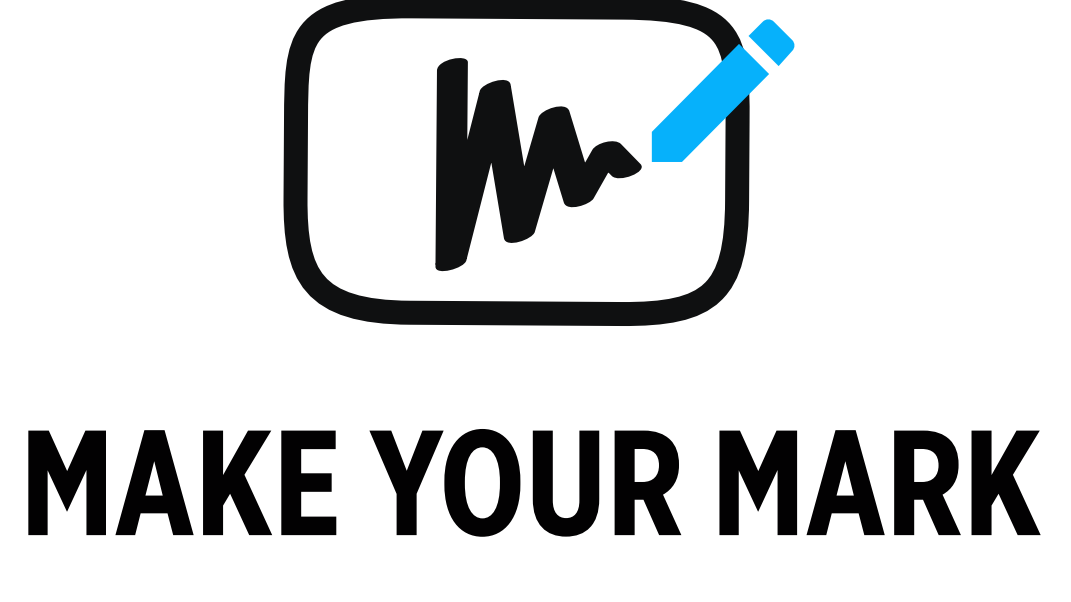

Target Audience

- 18-30 year olds
	- Females
	- Worldwide
- YouTube users
- DIY and life–hack connoisseur

### Persona

- Lauren
	- 25
- Female
- Houston, Texas
- Event Planner

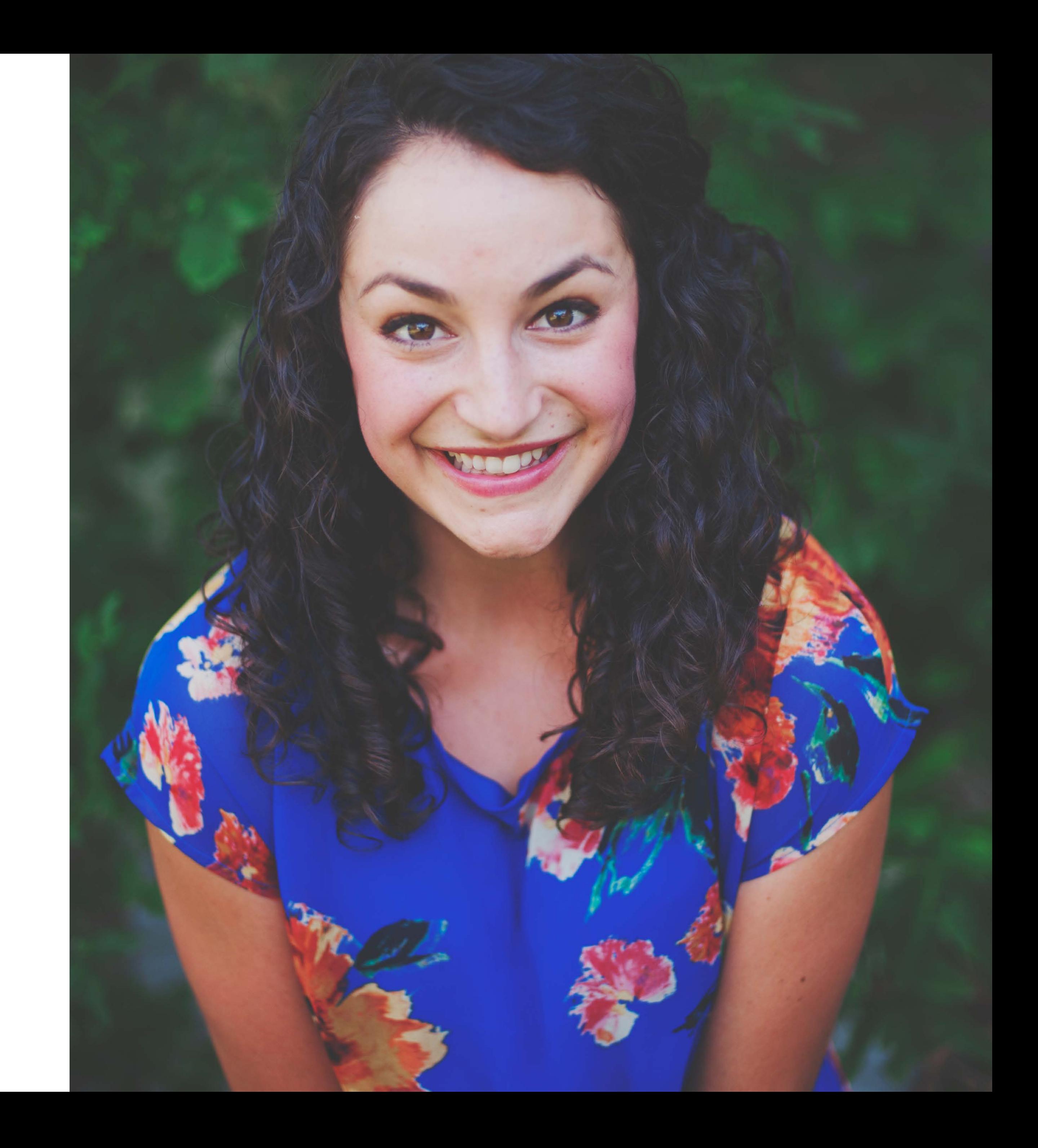

## User Tasks - Wireframes

### Task 1

Login and search for a DIY funfetti cupcake video.

### Persona

Lauren, 25, Houstin, event planner

### Result

Appear at the video results page.

User Scenario

Lauren is working on a low budget wedding. The bride prefers to have cupcakes instead of a traditional wedding cake. Lauren is researching funfetti cupcake tutorials at her home workspace.

## **Task 1 - 1/5**

Go to MakeYourMark.com

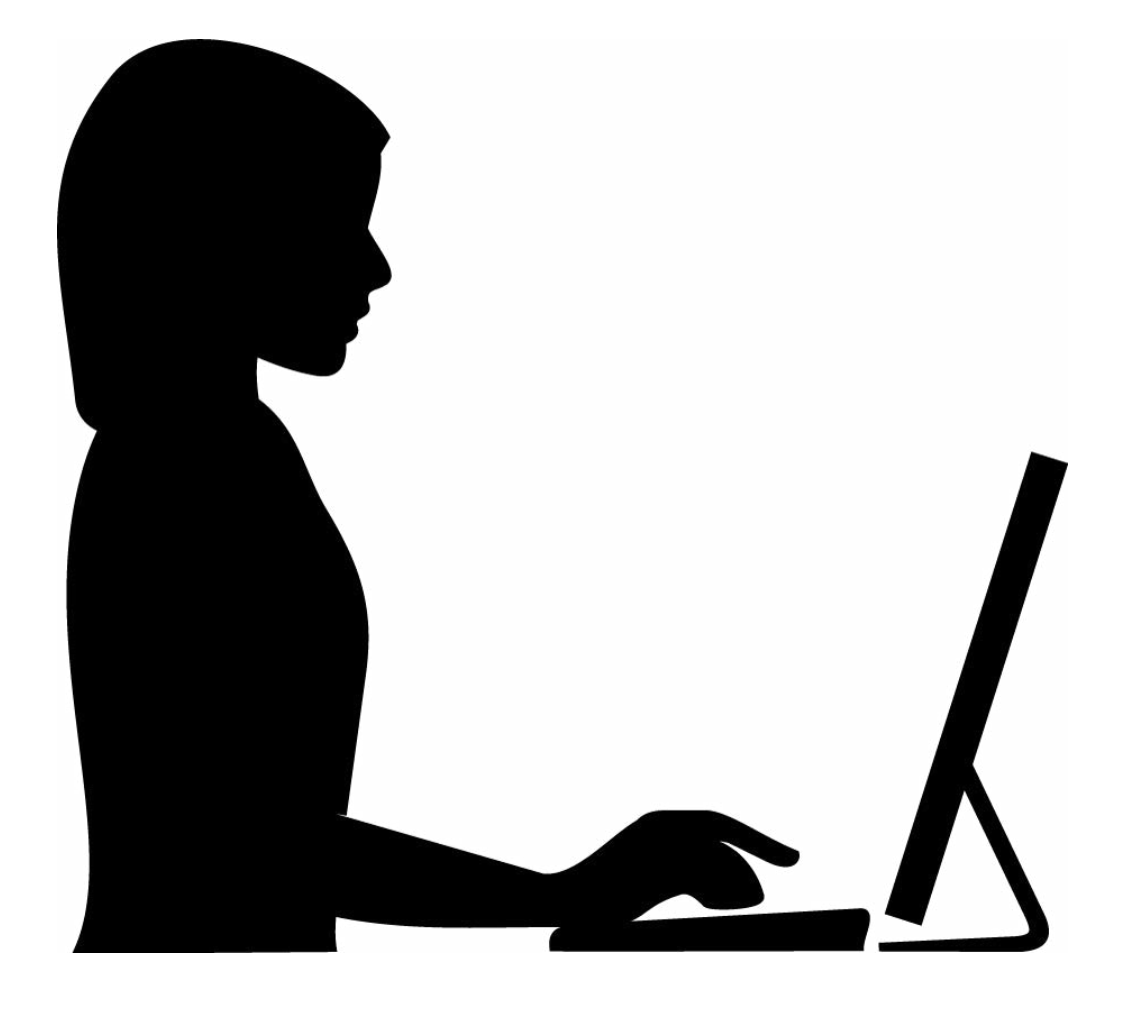

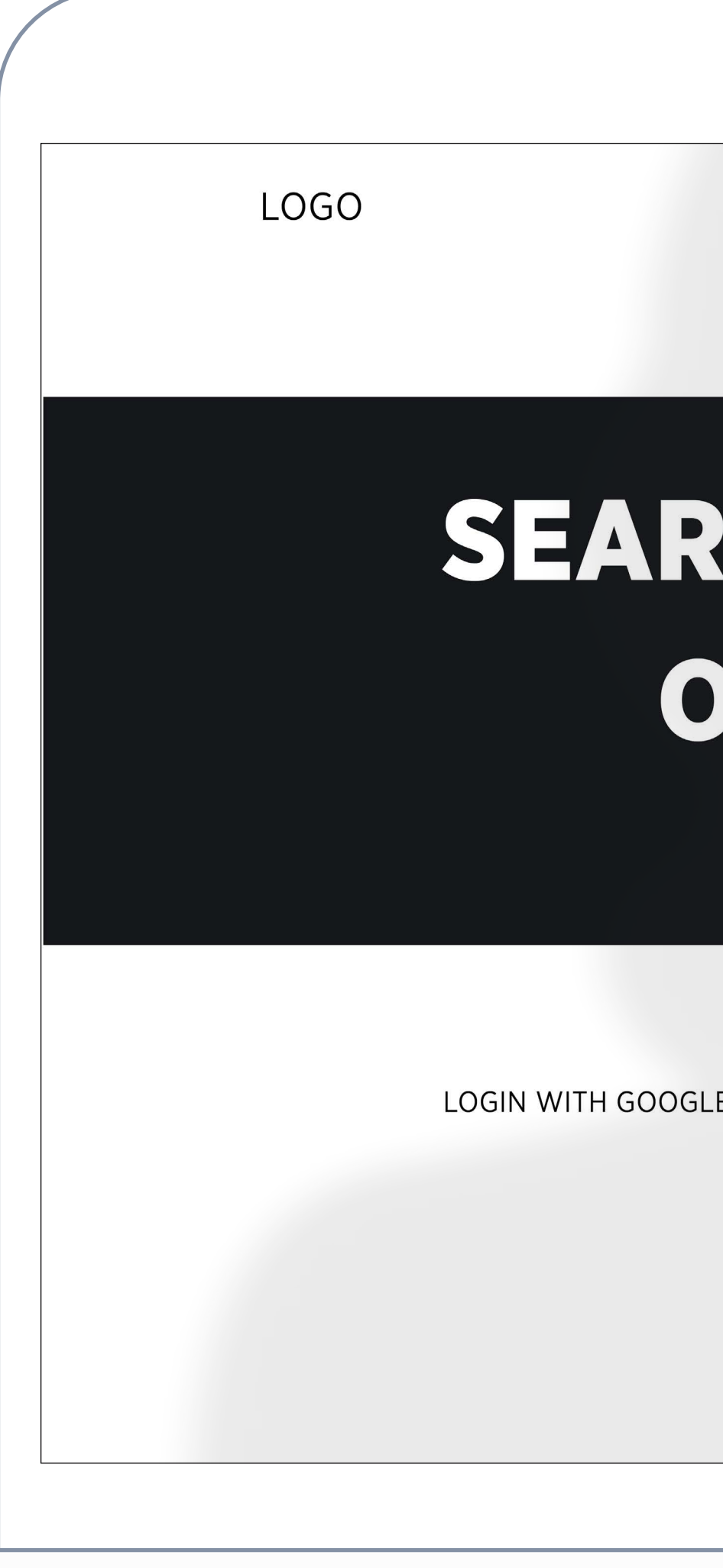

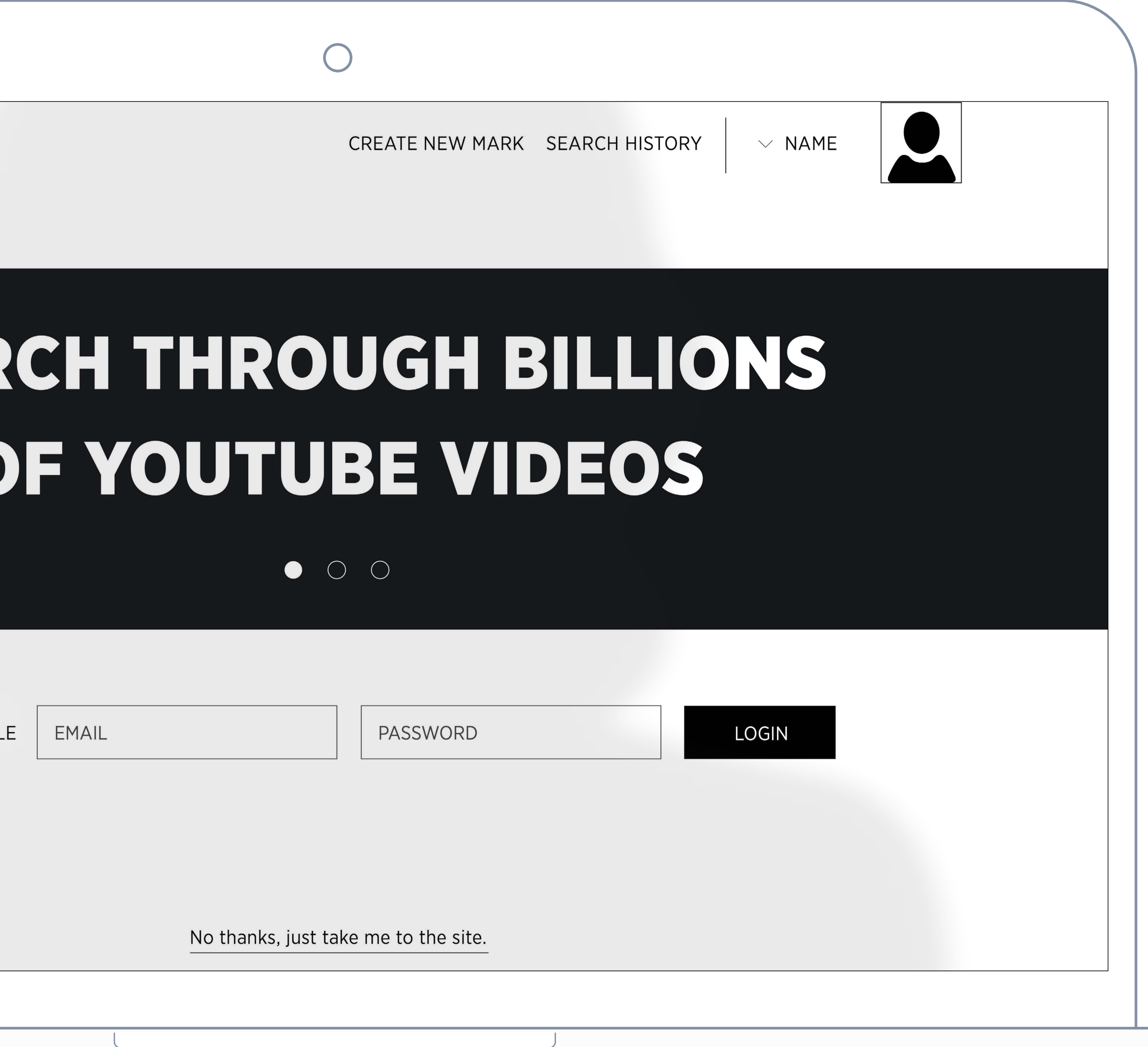

### **Task 1 - 2/5**

Login via Google to your YouTube account

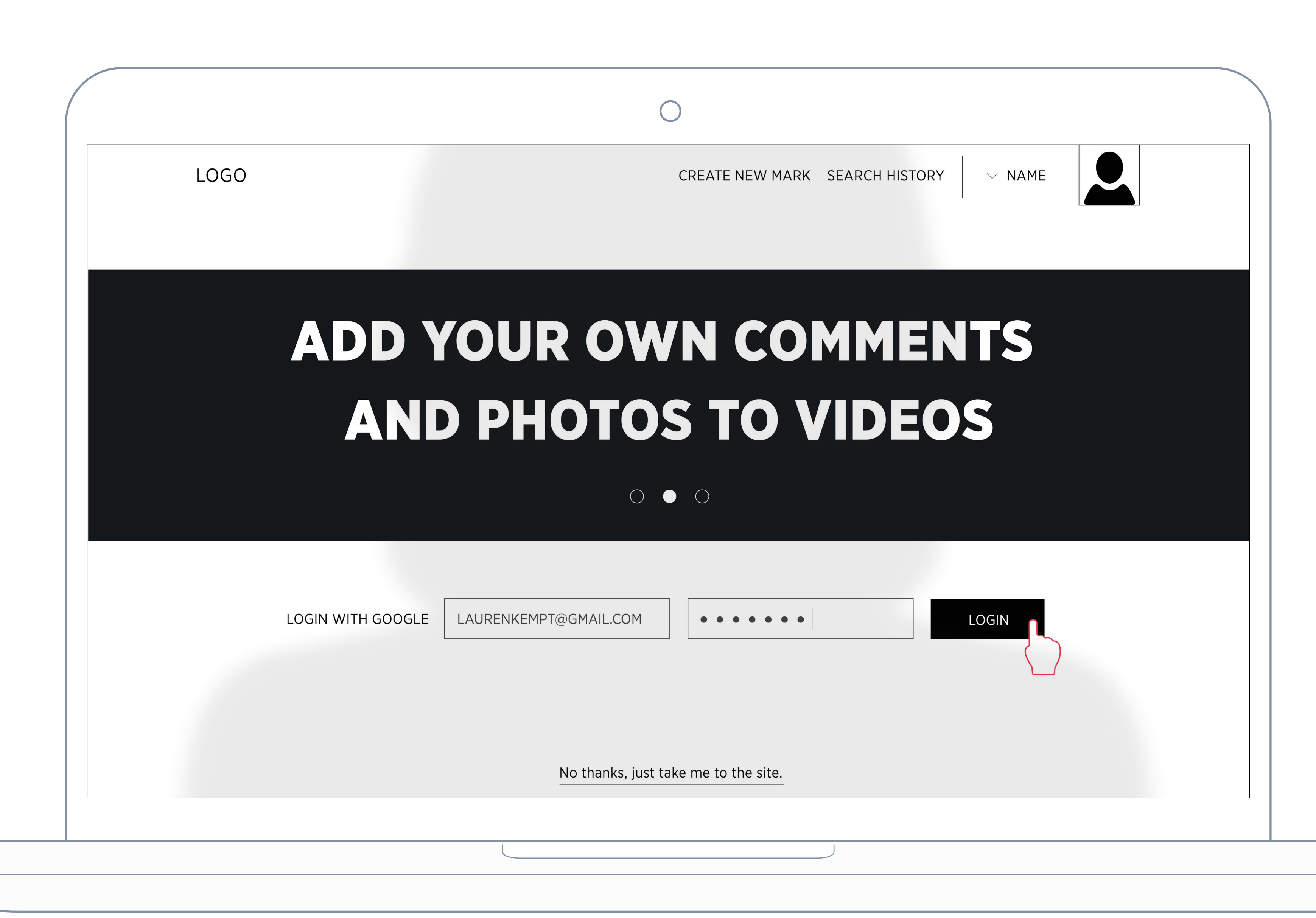

### **Task 1 - 3/5**

Click inside the search box

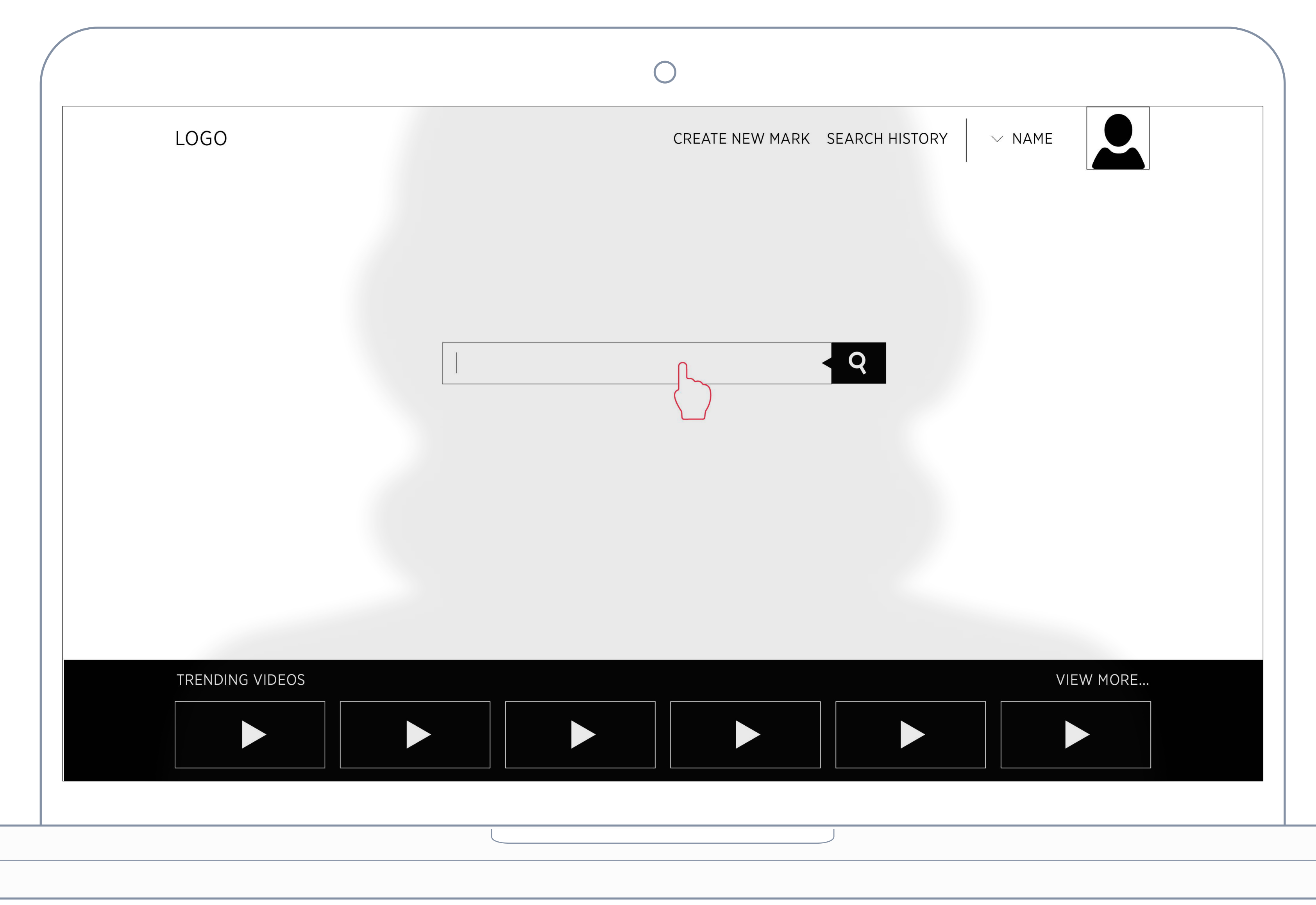

### **Task 1 - 4/5**

Type in 'funfetti cupcakes DIY' and click Search.

![](_page_7_Picture_2.jpeg)

### **Task 1 - 5/5**

Choose the video 'Funfetti Cupcakes | Zoella"

![](_page_8_Figure_2.jpeg)

#### Task 2

Add a comment and photo to a DIY funfetti cupcake video and add it to your timeline.

### Persona

Lauren, 25, Houstin, event planner

#### Result

Create a 10 second mark up video and add it to your timeline.

#### User Scenario

Lauren is working on a low budget wedding. The bride prefers to have cupcakes instead of a traditional wedding cake. Lauren is researching funfetti cupcake tutorials at her home workspace.

![](_page_10_Picture_0.jpeg)

### **Task 2 - 2/11**

The type box will appear in the working space below.

![](_page_11_Picture_2.jpeg)

## **Task 2 - 3/11**

Click inside the type box and add your comment

![](_page_12_Picture_2.jpeg)

## **Task 2 - 4/11**

Hit enter on your keyboard to see your comment overlay on the video

![](_page_13_Figure_2.jpeg)

## **Task 2 - 5/11**

Select the Add Image icon

![](_page_14_Figure_2.jpeg)

### **Task 2 - 6/11**

Drag and drop an image from your desktop into the workspace

![](_page_15_Figure_2.jpeg)

## **Task 1 - 7/11**

Hit enter on your keyboard to

view your image overlay

![](_page_16_Figure_3.jpeg)

### **Task 2 - 8/11** Select the Crop Icon

![](_page_17_Figure_1.jpeg)

## **Task 2 - 9/11**

Move the left trim bar to the 35 second mark

![](_page_18_Figure_2.jpeg)

### **Task 2 - 10/11**

Move the right trim barto the

45 second mark

![](_page_19_Picture_3.jpeg)

### **Task 2 - 11/11**

Select the Add to Timeline icon on the top right of the video

![](_page_20_Figure_2.jpeg)

Task 3

Export cropped video from Timline and share it via Twitter.

### Persona

Lauren, 25, Houstin, event planner

Result

Share your new mark up video via Twitter.

![](_page_21_Picture_0.jpeg)

User Scenario

Lauren has finished marking up and trimming two videos. She is at her home workspace.

![](_page_22_Picture_0.jpeg)

## **Task 3 - 2/7**

Select the Export icon to save your new cropped clip.

![](_page_23_Figure_3.jpeg)

Your cropped video will appear on the workspace at the bottom.

## **Task 3 - 3/7**

The video will begin to export.

Wait until the progress bar is complete.

![](_page_24_Figure_3.jpeg)

## **Task 3 - 4/7**

"Congratulations, you made a mark!"

Select the Share icon.

![](_page_25_Figure_3.jpeg)

# **Task 3 - 5/7**

Select Twitter to login.

![](_page_26_Figure_2.jpeg)

## **Task 3 - 7/7**

Enter your Twitter username and password.

![](_page_27_Figure_2.jpeg)

![](_page_27_Picture_26.jpeg)

### **Task 3 - 7/7**

@reply to Gabby and send your tweet.

![](_page_28_Figure_2.jpeg)

![](_page_28_Picture_25.jpeg)

# **Thank You**

Alyssa Naguit [alyssanguit.com](http://alyssanaguit.com)

![](_page_29_Figure_2.jpeg)